### Develop and use complex spreadsheets (Excel 2019)

This workbook supports BSBITU402 Develop and use complex spreadsheets in the BSB Business Services Training Package.

#### **Author**

Software Publications writing team

ISBN 978-1-921971-54-9

### Copyright and restrictions

© Millbank Investments Ltd, 2020

Under the Copyright Act 1968, training organisations are permitted to reproduce a total of 10 per cent or 1 chapter (whichever is greater) of this book for educational purposes providing the Copyright Agency Limited info@copyright.com.au is notified of the copying including number of pages, ISBN, author and publisher of the material. Original copyright statements must appear on reproduced material.

Except under the conditions stated, no part of this publication may be reproduced or transmitted in any form or by any means, electronic or mechanical, including photocopying, scanning, recording or any information storage and retrieval system without permission in writing from the copyright owner or Software Publication's Pty Ltd.

### **Electronic distribution and hosting**

No part of this publication may be distributed by electronic or mechanical me. ps. No part of this publication may be hosted, held, shared or published on a third party website, intranet of learning management system without permission in writing from the copyright owner and Software Publications 2'ty Ltd. Permission may be sought in writing from office@softwarepublications.com.au.

### **Software Publications Pty Ltd**

ABN 75 078 026 150 Head Office - Sydney Unit 3 25 Gibbes Street Chatswood NSW 2067 www.softwarepublications.com.au

Published and printed in Australia on Australian made rape

### **BSBITU402** Develop and use complex spreadsheets

### **Application**

This unit describes the skills and knowledge required to use spreadsheet software to complete business tasks and produce complex documents.

It applies to individuals employed in a range of work environments who require skills in creation of complex spreadsheets to store and retrieve data. They may work as individuals providing administrative support within an enterprise, or may be independently responsible for designing and working with spreadsheets relevant to their own work roles.

No licensing, legislative or certification requirements apply to this unit at the time of publication.

### **Elements and Performance Criteria**

| Element Elements describe the essential outcomes. | Performance Criteria Performance criteria describe the performance needed to demonstrate achievement of the ele                                      | Page reference                     |
|---------------------------------------------------|----------------------------------------------------------------------------------------------------|------------------------------------|
| Prepare to develop                                | 1.1 Organise personal work environment in accordance with ergonomic requirements                                                                     | 9–16                               |
| spreadsheet                                       | 1.2 Analyse task and determine spr cif cations for spreadsheets                                                                                      | 20–22                              |
|                                                   | 1.3 Identify organisational and took requirements of data entry, storage, or properting and presentation require he to                               | 20–25                              |
|                                                   | 1.4 Apply work organ isation strategies and energy and resource conservation techniques to plan work activities                                      | 13–17                              |
| 2. Develop a linked                               | 2.1 Utilise spreadsheet design software functions and or a lae to meet identified requirements                                                       | Throughout workbook                |
| spreadsheet solution                              | 2 Chink spreadsheets in accordance with software proc. dures                                                                                         | 120–126, 187–<br>188, 198          |
|                                                   | 2.3 Format cells and use data attributes assigned with relative and/or absolute cell references, in accordance with task specifications              | Throughout workbook                |
|                                                   | 2.4 Test formulae to confirm output meets task requirements                                                                                          | 66–72                              |
| 3. Automate and standardise                       | 3.1 Evaluate tasks to identify those where automation would increase efficiency                                                                      | 120–126, 172–<br>182, 187–188, 198 |
| spreadsheet operation                             | 3.2 Create, use and edit macros to fulfil requirements of task and automate spreadsheet operation                                                    | 172–182, 189                       |
|                                                   | 3.3 Develop, edit and use templates to ensure consistency of design and layout for forms and reports, in accordance with organisational requirements | 183–186, 189–<br>191, 194–196      |

| Element Elements describe the essential outcomes. | Performance Criteria Performance criteria describe the performance needed to demonstrate achievement of the element.                    | Page reference                |
|---------------------------------------------------|----------------------------------------------------------------------------------------------------|-------------------------------|
| 4. Use spreadsheets                               | 4.1 Enter, check and amend data in accordance with organisational and task requirements                                                 | Throughout workbook           |
|                                                   | 4.2 Import and export data between compatible spreadsheets and adjust host documents, in accordance with software and system procedures | 110–116, 120–<br>126, 192–193 |
|                                                   | 4.3 Use manuals, user documentation and online help to overcome problems with spreadsheet design and production                         | 53–55                         |
|                                                   | 4.4 Preview, adjust and print spreadsheet in accordance with organisational and task requirements                                       | 60, 90, 117, 119,<br>132      |
|                                                   | 4.5 Name and store spreadsheet in accordance with organisational requirements and exit application without data loss or damage          | rhroughout<br>workbook        |
| 5. Represent numerical data in graphic form       | 5.1 Determine style of graph to meet specifical requirements and manipulate spreadsheet of tail necessary to suit graph requirements    | 80–104, 196–198               |
|                                                   | 5.2 Create graphs with labels and times from numerical data contained in a spreadship et file                                           | 84–104, 196–198               |
|                                                   | 5.3 Save, view and print gram, ithin designated timelines                                                                               | 19, 84–104, 196–<br>198       |

### Assessment for BSBITU402

This Unit is assessed by:

- demonstrating correct WHS practices
- · using a manual or help facility
- creating and using spreadsheets.

### **Assessment Requirements v1.0**

### **Performance Evidence**

| Evidence of the ability to:                                                                                                    | Page reference                    |
|----------------------------------------------------------------------------------------------------|-----------------------------------|
| <ul> <li>follow organisational and safe work practices including:</li> <li>ergonomic requirements</li> <li>energy and resource conservation techniques</li> </ul>                                                                   | 9–17                              |
| adhere to organisational requirements for:                                                                                                    |                                   |
| <ul> <li>ensuring consistency of style, design and layout</li> </ul>                                                                                                    | 23–26                             |
| <ul> <li>saving and printing documents within designated timelines</li> </ul>                                                                                                    | Throughout workbook               |
| <ul> <li>naming and storing documents</li> </ul>                                                                                                    | Timov jhout workbook              |
| <ul> <li>adhere to identified or task requirements when producing documents including:</li> <li>editing macros and automating some tasks</li> <li>using appropriate templates</li> <li>creating graphs to represent data</li> </ul> | T roughout workbook               |
| resolve issues by referring to user documentation and inline help                                                                                                    | 53–55                             |
| use appropriate data storage options                                                                                                    | Throughout workbook               |
| evaluate tasks to improve efficiency                                                                                                    | 120–126, 172–182,<br>187–188, 198 |
| apply knowledge of functions and fee ure: of contemporary computer applications                                                                                                    | Throughout workbook               |
| communicate with relevant pc son rel.                                                                                                    | 20–21, 158–159, 195               |

# Knowledge Evidence

|   | complete the unit requirer ents safely and effectively, the dividual must:                                | Page reference      |
|---|----------------------------------------------------------------------------------------------------|---------------------|
| • | explain advanced functions of spreadsheet software applications                                           | Throughout workbook |
| • | describe impact of formatting and design on presentation and readability of data                          | 23–26               |
| • | explain organisational requirements for ergonomics, work periods and breaks, and conservation techniques. | 9–16                |

# **BSBTEC402** Design and produce complex spreadsheets

At the time of writing this workbook BSBITU402 Design and develop complex spreadsheets was under review and a draft BSBTEC402 Design and produce complex spreadsheets was circulated for industry feedback. This workbook has been written to include additional requirements in that draft.

### **AutoSum button**

The AutoSum button AutoSum is used to add values of multiple cells in a worksheet. It is located in the Editing Group on the Home Ribbon. The drop-down list button next to the AutoSum button is used to select other functions, e.g. average, maximum.

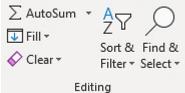

Before clicking on this button, check the active cell is where the result is to appear.

The AutoSum function will look upwards from the cursor position (in a column) to find cells to add.

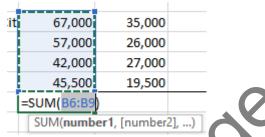

If cells above a total cell do not contain values, the AutoSurn unction will look to the left of the cursor position and select cells to add (across a row).

| it | 67,000 | 35,000 | 12,000 =SU. 4/ 5:D6)        |
|----|--------|--------|-----------------------------|
| Ī  | 57,000 | 26,000 | 10 SUM(number1, [number2],) |

### **Exercise 11**

- 1. Open the file **Phone City** from the *9* 8-1-121971-54-9 BSBITU402 exercise files folder. Enable editing if required.
- 2. Save As the file in your working to der following workbook procedures.
- 3. Click on cell E6.
- Alt = 4. With the Home Ril box an played click on the AutoSum button  $\sum$  AutoSum located in the Editing Group.

| - 4 | Α              | В      | С           | D        | Е         | F         | G               |
|-----|----------------|--------|-------------|----------|-----------|-----------|-----------------|
| 1   | Phone City     | y      |             |          |           |           |                 |
| 2   |                |        |             |          |           |           |                 |
|     |                |        |             |          |           |           | Increase by 10% |
| 3   |                | Phones | Accessories | Software | Total     |           | GST             |
| 4   |                |        |             |          |           |           |                 |
| 5   | Sales          |        |             |          |           |           |                 |
| 6   | Melbourne City | 67,000 | 35,000      | 12,000   | =SUM(B6:D | 6)        |                 |
| 7   | Airport        | 57,000 | 26,000      | 10,500   | SUM(numl  | ber1, [nu | umber2],)       |

- The formula displays = (equal to) indicating the start of a formula.
- The SUM function adds the data in the cells indicated in the range.
- Brackets are used to display the range to be totalled (from cells B6 to cell D6).
- 5. Press Enter.

### Formulas with brackets

The order of the calculations (also known as the order of operation) is important and brackets () must be used to separate the different equations. This is the same method called **BEDMAS** (or BODMAS) used in mathematics where the sum in brackets is calculated first.

- **B** Brackets first
- **E** Exponents (orders), i.e. powers and square roots
- **DM** Division and Multiplication (left to right)
- AS Addition and Subtraction (left to right)

Examine the following equations:

$$3 \times 5 + 2 = 17$$

$$3 \times (5 + 2) = 21$$

The results will differ depending on the order in which the calculation is done or where the brackets have been placed.

### **Exercise 21**

1. Using Exercise 19... click on the Sales report sheet tab.

Sales for power tools are shown in the worksheet for January 2019 and 2020. The manager of Hardware Haven would like to know the percentage difference between January sales for each product.

- 2. Click in cell F5. Type: =(D5-E5)/E5
  - i.e. (2020 sales minus 2019 sales) divided by 2019 sales
- 3. Press Ctrl Enter. Copy the formula down the column.

Salu

4. Save and close the workbook.

### **Copying and moving data summary**

| Action                                        | Instruction                                                                                                    |
|-----------------------------------------------|----------------------------------------------------------------------------------------------------|
| Copying                                       | Select the cells to be copied.                                                                                              |
| (using copy and paste)                        | 2. Click on the Copy button (Ctrl C).                                                                                       |
| pasto                                         | 3. Click on the destination cell(s) and press Enter                                                                         |
|                                               | OR                                                                                                    |
|                                               | Click on the Paste button (Ctrl V).                                                                                         |
| Copying                                       | Select the cells to be copied.                                                                                              |
| (using drag and drop)                         | 2. Move the mouse to the edge of the cells (the mouse will be displayed as a pointer).                                      |
|                                               | 3. Hold down the Ctrl key and drag to the destination cell(s).                                                              |
| Copying                                       | Select the cells to be copied.                                                                                              |
| (using the fill handle)                       | 2. Move the mouse pointer over the fill handle (as shown below).                                                            |
|                                               | 3. Hold down the left mouse button and drag across alls you are copying to.                                                 |
| Moving                                        | Select the cells to be moved.                                                                                               |
| (using cut and paste)                         | 2. Click on the Cut button (Ctrl.) 9.                                                                                       |
| puoto                                         | 3. Click on the destination cell(s) and press Enter                                                                         |
|                                               | OR Click on the Paste betton (Ctrl V).                                                                                      |
| Moving                                        | 1. Select the cells o be moved.                                                                                             |
| (using drag and drop)                         | 2. Move the rous, to the edge of the cells (the mouse will be displayed as a poil ter) and drag to the destination cell(s). |
|                                               | Use the Shirt key to move rows/columns between existing rows/ folumns.                                                      |
| Moving/copying to                             | 1. Select the cells to be moved/copied.                                                                                     |
| another worksheet<br>(using drag and<br>drop) | 2. Move the mouse to the edge of the cells (the mouse will be displayed as a pointer).                                      |
|                                               | 3. Hold down the Alt key (if you want to copy, also hold down the Ctrl key).                                                |
|                                               | 4. Click and drag down onto the sheet tab of the worksheet required.                                                        |
|                                               | 5. Position on the worksheet then release the mouse button.                                                                 |

### **Option buttons**

When certain data is entered or an option is used in Excel, symbols may appear.

| Button   | Name                | Description                                                                                                    |
|----------|---------------------|----------------------------------------------------------------------------------------------------|
| (Ctrl) ▼ | Paste Options       | Actions data pasted into a worksheet.                                                                            |
| **       | Insert Options      | When rows/columns or cells are inserted into a worksheet different formatting options can be applied to inserts. |
|          | Auto Fill Options   | Used when filling cells with the fill handle. You can select the type of data series required.                   |
| -        | AutoCorrect Options | Actions text that can be corrected using AutoCorrect.                                                            |

#### **Exercise 36**

- 1. Open the file **Westlake** from the *978-1-921971-54-9 BSBITU402 exercise files* folder.
- 2. Save As the file in your working folder following workbook procedures.
- 3. Click on File and select Options to display the Excel Options lialog box.
- 4. Select Advanced on the left.
- 5. Scroll down to the Cut, copy and paste section and chack there is a tick in the three check boxes: Show Paste Options button when content is a sted, Show Insert Options button and Cut, copy, and sort inserted objects with their parent cells.

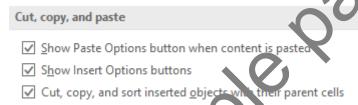

- 6. Click on OK.
- 7. In cell B4 type: January
- 8. Format cell B4 to right, lighted, bold, italic and a bottom border.
- 9. With cell B4 elected drug the fill handle to cell D4. This will fill the cells with months of the year. The ^aro i ill Options button will appear at the lower right of the last filled cell.

| 4 |          | January | February | March |         |
|---|----------|---------|----------|-------|---------|
| 5 | Red Room | 1,400   | 1,000    | 850   | <b></b> |

10. Click on the Auto Fill Options button and select Fill Without Formatting. This will display the data without any formatting in cells C4 and D4.

| 4 |          | January | February | March |         |
|---|----------|---------|----------|-------|---------|
| 5 | Red Room | 1,400   | 1,000    | 850   | <b></b> |

11. Click on and select Fill Formatting Only. The names of each month will not appear. Only formatting from cell B4 is applied to selected cells.

| 4 |          | January |       |     |     |
|---|----------|---------|-------|-----|-----|
| 5 | Red Room | 1,400   | 1,000 | 850 | === |

### Hyperlinking to a website

#### **Exercise 44**

1. Using **Exercise 43...** check the *Front worksheet* is displayed and click in cell A8.

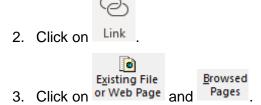

These are the web pages and system files that have been viewed recently and can be selected to link to. (The list displayed will vary depending on files that have recently be accessed.)

- 4. With the cursor in the *Address:* box, type: **www.softwarepublications.com.au** (http://will automatically be inserted in the Address box as shown below).
- 5. Select the text in the Text to display: box and type: Software Publications website

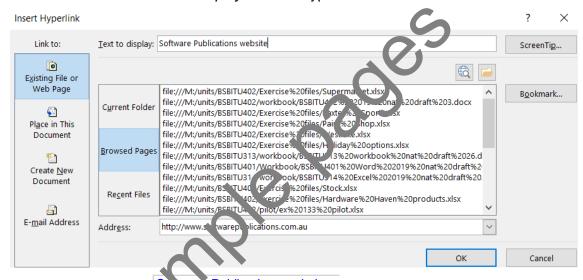

- 6. Click on OK. The text Solvare Publications website will appear in the cell.
- 7. Click on the Lyperlink in cell A8. The internet browser will open and display the Software Publications website.
- 8. Close the browser and check Excel is displayed.
- 9. Save the workbook and leave it open for the next exercise.

### Changing a hyperlink to ordinary text

Hyperlinks can be changed to ordinary text.

#### **Exercise 45**

- 1. Using **Exercise 43...** right click on the Software Publications website hyperlink in cell A8.
- 2. Select Remove Hyperlink. The hyperlink will be removed and the text will return to normal.
- 3. Close the workbook without saving.

### Pie charts

Pie charts are used to display proportions comparing one portion of data against an entire group. You can only display one group of data (data series) at a time.

The following chart compares the proportion of total sales as a percentage as contributed by the different countries. It is easy to see straight away that America is contributing the highest amount to the total.

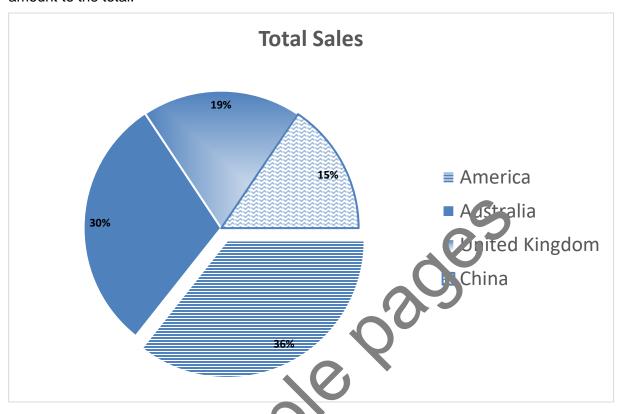

### **Charts Group**

The Charts Group on the Insurt R Joon is used to create charts.

In traditional two-dimensional charts the primary horizontal axis is used to reflect categories and the primary vertical axis to reflect values. A feature of Excel is three-dimensional charts; a number of which will be used throughout this section. In a three-dimensional chart a third axis, known as the depth axis, is used which replaces the legend.

### Charts and data

Charts can be embedded into your current worksheet or added as a new worksheet to a workbook file. Chart worksheets are displayed full screen and when printed do not include worksheet data. An example of a column chart is shown below along with the worksheet data used to create the chart.

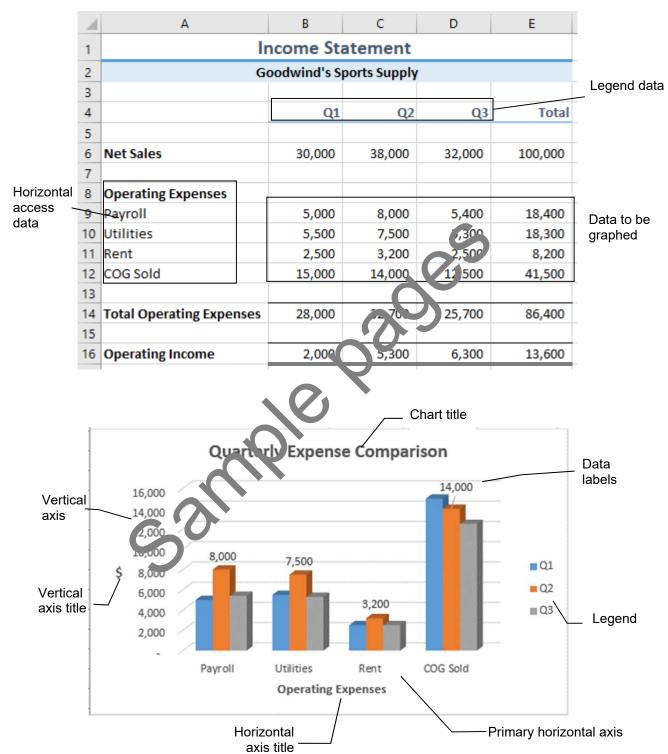

### **Functions**

When using the wide range of functions in Excel, the Function Arguments dialog box automates the formula building process by giving step by step instructions.

### IF function

The IF function is used to test the condition of a cell and return one result if the condition is true and another (different) result if it is false.

To apply the IF function to text instead of a number, e.g. if cell C12 = Auckland, you must surround the text with quotation marks:

Notice that commas separate the different sections of the function.

#### Exercise 104

In this exercise you will use the IF function to determine the calc price for quantities exceeding the stock limit of 30, i.e.

If the quantity in stock (E7) is greater than 30 mult bly the retail price (C7) by 75% otherwise display the retail price. The formula will by -F(E7>30,C7\*75%,C7).

- 1. Open the file **Exercise 74...** from your worl inc jolder.
- 2. Click on cell G7.
- 3. Click on the Insert Function button at the left of the Formula Bar.
- 4. Click in the Search for a function box and type: IF

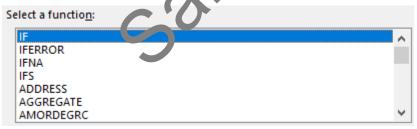

6. With IF selected in the Select a function: box click on OK.

Once a function has been chosen, the Function Arguments dialog box appears. The cursor is positioned in the *Logical test* box.

The Function Arguments dialog box can be moved around the screen by clicking and dragging on the Title bar.

7. Drag the Function Arguments dialog box so that row 7 can be seen.

Cells can be selected or cell references typed into the text boxes of the Function Arguments dialog box.

- 8. Click on cell E7. Look at the Formula Bar to see the function build as you enter data.
- 9. Type: >30 (greater than 30).

### **PMT** function

The PMT function returns the payment for a loan based on periodic constant payments and constant interest rates. The function includes the following arguments:

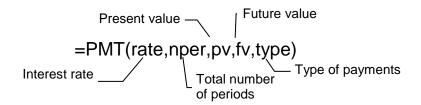

#### **Exercise 111**

1. In a new file create the following:

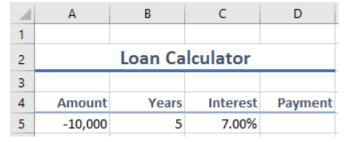

- 2. Save the file in your working folder following workbook procedures.
- 3. Click in cell D5.
- 4. Click on the Insert Function button f...
- 5. Click on the *Or select a category:* \(\simega\) and select rinancial from the list.
- 6. Scroll down and select PMT from the Scient a function: box.

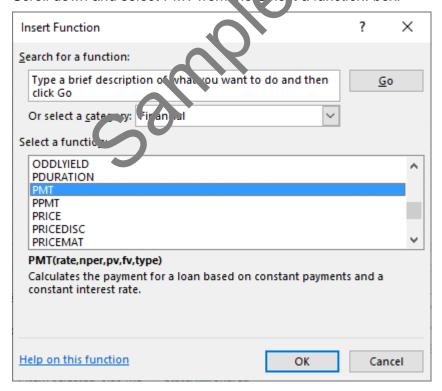

### 7. Click on OK.

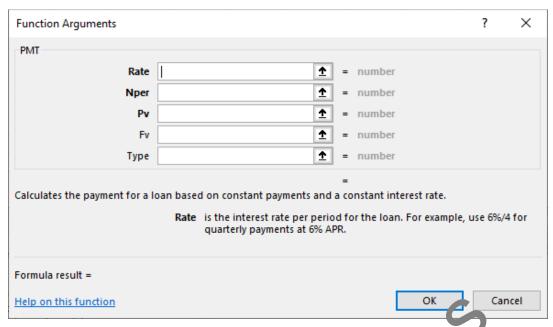

Rate Interest rate for the period of the loan.

Nper The total number of payments for the loan.

Pv The present value of the loan.

Fv The future value of the loan.

Type When payments are due for the loan – a the beginning of each period or at the end of each period.

- 8. With the cursor in the Rate box click or 2 and select cell C5.
- 9. Click on then type: /12

This will calculate the interest for one year

10. Click in the *Nper* box then click at cell Bb. Type: \*12

This will calculate the number of payments over five years.

11. Click in the Pv box then click on cell A5. This is the amount that has been borrowed (negative balance)

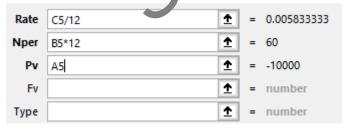

- 12. Click on OK. The payment per month is \$198.01.
- 13. Save the workbook and leave it open for the next exercise.

#### **Exercise 112**

- 1. Using Exercise 111... select cells A4 to D5 and copy to cell A7.
- 2. Alter the amount shown in A8 to -20,000. What is the monthly payment?
- 3. Select cells A7 to D8. On the Home Ribbon click on the Clear button Clear All.
- 4. In cell C7 type: Interest

- 5. In cell D7 type: Payment
- 6. Select cells C7 to D7. Bold and right align the text.
- 7. Click in cell C8 and type: 0%
- 8. Click in cell C9 and type: 5.0%
- 9. Decrease the decimal points to one if necessary.
- 10. Select cells C9 to C23. On the Home Ribbon click on the Fill button Fill and select Series.
- 11. In the Step value: box enter **0.5**% Step value: 0.5%
- 12. Click on OK.
- 13. Click in cell D8.
- 14. Calculate the payment based on 0% interest for the amount and years shown at the top of the worksheet, e.g. =PMT(C8/12,B5\*12,A5). The monthly payment should be \$166.67.
- 15. Double click on cell D8 to expand the formula.
- 16. Within the formula displayed click before the cell reference B5 and press F4. Click before the cell reference A5 and press F4.

This will make the cell references B5 and A5 absolute as t. s formula is going to be copied down the column. The cell reference will display as follows:

- =PMT(C8/12,\$B\$5\*12,\$A\$5)
- 17. Press Ctrl Enter. Using the fill handle copy the critical down the column to cell D23.

The formula will automatically calculate the various payments based on the interest rate shown in column C.

| 7  | Interest | ayment   |
|----|----------|----------|
| 8  | %        | \$166.67 |
| 9  | F.J%     | \$188.71 |
| 10 | 5.3%     | \$191.01 |
| 11 | 6.0%     | \$193.33 |
| 12 | 6.5%     | \$195.66 |
| 13 | 7.0%     | \$198.01 |
| 14 | 7.5%     | \$200.38 |
| 15 | 8.0%     | \$202.76 |
| 16 | 8.5%     | \$205.17 |
| 17 | 9.0%     | \$207.58 |
| 18 | 9.5%     | \$210.02 |
| 19 | 10.0%    | \$212.47 |
| 20 | 10.5%    | \$214.94 |
| 21 | 11.0%    | \$217.42 |
| 22 | 11.5%    | \$219.93 |
| 23 | 12.0%    | \$222.44 |

- 18. Save the workbook.
- 19. Change the amount in cell B5 from 5 years to 8 years and watch the *Payment* column reflect the changes.
- 20. Close the worksheet without saving.

### **FV** function

The future value (FV) function calculates the future amount of an investment based on a constant interest rate and payment amount for a certain period of time. The function includes the following arguments:

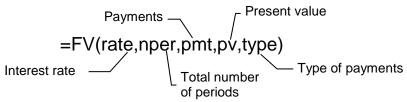

#### Exercise 113

1. In a new file create the following:

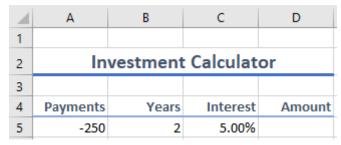

- 2. Save the file in your working folder following workbook procedures
- 3. Click on cell D5.
- 4. Click on the Insert Function button f.
- 5. Click on the Or select a category: and select Financial.
- 6. Select FV from the Select a function: box.
- 7. Click on OK.

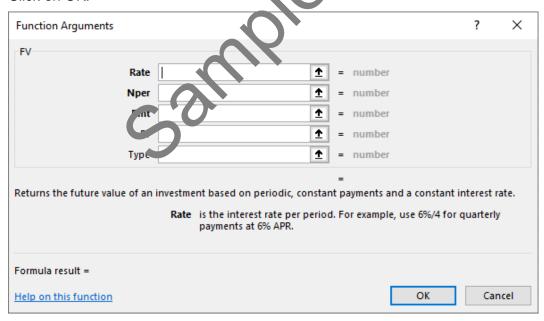

Rate Interest rate for the period of the investment.

Nper The total number of payments.

Pmt Regular payment contribution to the investment.

Pv The present value of the investment.

Type When payments are due for the investment – at the beginning of each period or at the end of each period.

- 8. With the cursor in the *Rate* box click on and select cell C5.
- 9. Click on then type: /12

This will calculate the interest for one year.

10. Click in the Nper box then click on cell B5. Type: \*12

This will calculate the number of payments to be paid over two years.

11. Click in the *Pmt* box then click on cell A5. This is the amount that is being paid into the investment (negative balance).

| Rate | C5/12         | =   | 0.004166667 |
|------|---------------|-----|-------------|
| Nper | B5*12 <b></b> | =   | 24          |
| Pmt  | A5 <b>1</b>   | ] = | -250        |
| Pv   | 1             | =   | number      |
| Type | 1             | =   | number      |

12. Click on OK.

The total investment after two years at 5% is \$6,296.48.

13. Format and enter data into cells C7 to C9 and D7 as shov pipe bw.

| $\square$ | Α                     | В     | С         | D          |
|-----------|-----------------------|-------|-----------|------------|
| 1         |                       |       |           |            |
| 2         | Investment Calculator |       |           |            |
| 3         |                       |       |           |            |
| 4         | Payments              | Years | Interest  | Amount     |
| 5         | -250                  | 2     | 5. 70%    | \$ ,296.48 |
| 6         |                       |       |           |            |
| 7         |                       |       | Inte. est | Amount     |
| 8         |                       |       | 0.10%     |            |
| 9         |                       |       | 4.50%     |            |

- 14. Select cells C9 to C14
- 15. On the Hom Ribban cack on the Fill button Fill and select Series.
- 16. In the Step value: ox enter **0.005**, check the *Linear* option is chosen and click on OK.
- 17. Click on cell D8.
- 18. Calculate the amount of the investment without any interest (based on cell C8), e.g. =FV(C8/12,B5\*12,A5)
- 19. Double click on cell D8 and alter B5 and A5 cell references to absolute (because the formula is to be copied down column D). Only the cell reference for column C will change, i.e. =FV(C8/12,\$B\$5\*12,\$A\$5)
- 20. Using the fill handle copy the formula in cell D8 down the column to D14.
- 21. Save and close the workbook.

### **Nested functions**

A nested function is a function within another function. The example below inserts TRUE into a cell if the average of the specified range is greater than 2,800 and FALSE if not.

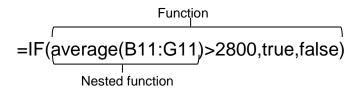

Nested functions are used in scenarios when there is more than one criteria, e.g. is the average price above \$2800?

### **Exercise 114**

This exercise shows how to create different nested functions.

- 1. Open the file Day Tripper from the 978-1-921971-54-9 BSBITU402 exercise files folder.
- 2. Save As the file in your working folder following workbook procedures
- 3. Click on cell B14.
- 4. Click on the Insert Function button f.
- 5. Select Logical from the Or select a category: box.
- 6. Select IF from the Select a function: box.
- 7. Click on OK.
- 8. With the cursor in the Logical\_test box, type: AVE: AG E
- 9. Select cells B11 to G11.
- 10. Type: )>2800.
- 11. Click in the Value\_if\_true box and ty; e: 1 LUE
- 12. Click in the Value\_if\_false box ard t, pe. FALSE

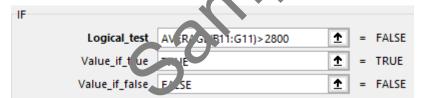

- 13. Click on OK.
- 14. Create the formula required for cell B15 using the Round and Median functions.

#### Hints

The Median function should be nested within the Round function.

To check for the correct solutions click on the Sheet2 sheet tab when finished.

15. Add the following new tours to the bottom of the worksheet, i.e. *Sheet1*, beneath *Brisbane at Night*.

| Tours                   | April | May | June |
|-------------------------|-------|-----|------|
| Shop Till You Drop Tour | 556   | 432 | 475  |
| Garden Explorer         | 250   | 375 | 410  |

### **Array formulas**

An array formula can be used to calculate specific information on two or more sets of values. These are known as **array arguments**. The same number of rows and columns must be used for each array argument. Array formulas are created in the same way as for other Excel formulas except that Ctrl Shift Enter is pressed to enter the formula.

#### Exercise 133

In this exercise the average sales of products for the Sydney area for 2020 will be calculated.

- 1. Open the file **Busy Bee Company** from the *978-1-921971-54-9 BSBITU402 exercise files* folder.
- 2. Save As the file in your working folder following workbook procedures.
- 3. Click on cell C19. The formula that has been inserted will display.

This formula identifies those figures in C that relate to Sydney and calculates their average. This is a good way of using two sets of figures in one formula.

5. Click on cell B19 and enter the formula below then press Ctrl Shift Enter (this is pressed for an array formula, if Enter is pressed #VALUE will be displayed):

=AVERAGE(IF(\$A\$5:\$A\$17="Sydney",\$B\$5:\$B\$17))

This will calculate the average of only Sydney figures in the range 35 to B17.

- 4. In cell A20 type: Average Sales for Brisbane
- 5. In cell A21 type: Average Sales for Melbourne
- 6. Widen column A.
- 7. Calculate formulas for cells B20 and B21 by conving the formula above and replacing Sydney with Brisbane then Melbourne. Pleas Cth Shift Enter to enter the formula.

| 4  | Α                           | 19         | С          | D          |  |
|----|-----------------------------|------------|------------|------------|--|
| 1  | The Bus Be Company          |            |            |            |  |
| 2  | Pro due Sa. 25 2018-2020    |            |            |            |  |
| 3  |                             |            |            |            |  |
| 4  |                             | 2020       | 2019       | 2018       |  |
| 5  | Brisbane                    | 156,000    | 186,000    | 123,000    |  |
| 6  | Sydney                      | 75,000     | 115,000    | 98,500     |  |
| 7  | Melbourne                   | 56,000     | 95,000     | 88,000     |  |
| 8  |                             |            |            |            |  |
| 9  |                             |            |            |            |  |
| 10 | Brisbane                    | 166,500    | 155,500    | 145,000    |  |
| 11 | Sydney                      | 188,000    | 95,000     | 78,000     |  |
| 12 | Melbourne                   | 123,000    | 88,000     | 85,000     |  |
| 13 |                             |            |            |            |  |
| 14 |                             |            |            |            |  |
| 15 | Brisbane                    | 156,500    | 145,000    | 122,400    |  |
| 16 | Sydney                      | 195,500    | 98,000     | 85,000     |  |
| 17 | Melbourne                   | 144,000    | 95,000     | 75,000     |  |
| 18 |                             |            |            |            |  |
| 19 | Average Sales for Sydney    | 152,833.33 | 102,666.67 | 87,166.67  |  |
| 20 | Average Sales for Brisbane  | 159,666.67 | 162,166.67 | 130,133.33 |  |
| 21 | Average Sales for Melbourne | 107,666.67 | 92,666.67  | 82,666.67  |  |

8. Save and close the workbook.

## **Evidence guide**

### **Elements and Performance Criteria**

| Element Elements describe the essential outcomes. | Performance Criteria Performance criteria describe the performance needed to demonstrate achievement of the element.                                 | Assessment tasks                             |
|---------------------------------------------------|----------------------------------------------------------------------------------------------------|----------------------------------------------|
| 1. Prepare to develop                             | 1.1 Organise personal work environment in accordance with ergonomic requirements                                                                     | Task 1                                       |
| spreadsheet                                       | 1.2 Analyse task and determine specifications for spreadsheets                                                                                       | Task 2, Task 6                               |
|                                                   | 1.3 Identify organisational and task requirements of data entry, storage, output, reporting and presentation requirements                            | Task 2, Task 6                               |
|                                                   | 1.4 Apply work organisation strategies and energy and resource conservation techniques to plan work activities                                       | Task 1                                       |
| 2. Develop a linked                               | 2.1 Utilise spreadsheet design software is notions and formulae to meet identified require men.                                                      | Task 2, Task 6,<br>Task 7                    |
| spreadsheet solution                              | 2.2 Link spreadsheets in accordal con the coftware procedures                                                                                        | Task 6                                       |
|                                                   | 2.3 Format cells and use data attributes assigned with relative and/or absolute cell references, in accordance with task specifications              | Task 2, Task 6,<br>Task 7                    |
|                                                   | 2.4 Test formular to offirm output meets task requirements                                                                                           | Task 2, Task 3,<br>Task 5, Task 6,<br>Task 7 |
| 3. Automate and standardise                       | 3.1 Evaluate asks to identify those where automa ion would increase efficiency                                                                       | Task 2, Task 6,<br>Task 7                    |
| spreadsheet operation                             | 3.2 Cr vate, use and edit macros to fulfil requirements tax k and automate spreadsheet operation                                                     | Task 2, Task 3,<br>Task 5                    |
|                                                   | 5.5 Develop, edit and use templates to ensure consistency of design and layout for forms and reports, in accordance with organisational requirements | Task 2, Task 3,<br>Task 5, Task 7            |

| Element Elements describe the essential outcomes. | Performance Criteria Performance criteria describe the performance needed to demonstrate achievement of the element.                    | Assessment tasks                             |
|---------------------------------------------------|----------------------------------------------------------------------------------------------------|----------------------------------------------|
| 4. Use spreadsheets                               | 4.1 Enter, check and amend data in accordance with organisational and task requirements                                                 | Task 3, Task 4,<br>Task 6, Task 7            |
|                                                   | 4.2 Import and export data between compatible spreadsheets and adjust host documents, in accordance with software and system procedures | Task 6                                       |
|                                                   | 4.3 Use manuals, user documentation and online help to overcome problems with spreadsheet design and production                         | Task 7                                       |
|                                                   | 4.4 Preview, adjust and print spreadsheet in accordance with organisational and task requirements                                       | Task 2, Task 3,<br>Task 4, Task 6            |
|                                                   | 4.5 Name and store spreadsheet in accordance with organisational requirements and exit application without data loss or damage          | Task 2, Task 3,<br>Task 4, Task 6,<br>Task 7 |
| 5. Represent numerical data in graphic form       | 5.1 Determine style of graph to meet specifical requirements and manipulate spreadsheet of tail necessary to suit graph requirements    | Task 6                                       |
|                                                   | 5.2 Create graphs with labels and times from numerical data contained in a spreadship et file                                           | Task 6                                       |
|                                                   | 5.3 Save, view and print grant within designated timelines                                                                              | Task 6                                       |

### Assessment Requirements v1.0

### **Performance Evidence**

| Evidence of the ability to:                                                                                                    | Assessment task                                      |
|----------------------------------------------------------------------------------------------------|------------------------------------------------------|
| <ul> <li>follow organisational and safe work practices including:</li> <li>ergonomic requirements</li> <li>energy and resource conservation techniques</li> </ul>                                                                   | Task 1                                               |
| <ul> <li>adhere to organisational requirements for:</li> <li>ensuring consistency of style, design and layout</li> <li>saving and printing documents within designated timelines</li> <li>naming and storing documents</li> </ul>   | Task 2, Task 3,<br>Task 4, Task 6,<br>Task 7         |
| <ul> <li>adhere to identified or task requirements when producing documents including:</li> <li>editing macros and automating some tasks</li> <li>using appropriate templates</li> <li>creating graphs to represent data</li> </ul> | Task 2, Task 3,<br>Task 5, Task 6,<br>Task 7         |
| resolve issues by referring to user documentation and online hap                                                                                                    | Task 7                                               |
| use appropriate data storage options                                                                                                    | Task 2, Task 3,<br>Task 4, Task 5,<br>Task 6, Task 7 |
| evaluate tasks to improve efficiency                                                                                                    | Task 2, Task 6,<br>Task 7                            |
| apply knowledge of functions and features of concemporary computer applications                                                                                                    | Task 2, Task 3,<br>Task 4, Task 5,<br>Task 6, Task 7 |
| communicate with relevant person en                                                                                                    | Task 2, Task 6                                       |

# Knowledge Evidence

| To complete the unit requirements safely and effectively, the individual must:                            | Assessment task                                      |
|----------------------------------------------------------------------------------------------------|------------------------------------------------------|
| explain advanced functions of spreadsheet software applications                                           | Task 2, Task 3,<br>Task 4, Task 5,<br>Task 6, Task 7 |
| describe impact of formatting and design on presentation and readability of data                          | Task 2, Task 6,<br>Task 7                            |
| explain organisational requirements for ergonomics, work periods and breaks, and conservation techniques. | Task 1                                               |